## Postup při "home" instalaci MS Dynamics Nav **"školní" CZ + EN databáze**

**Minimální doporučená konfigurace PC : procesor i5 a vyšší**

**8 GB RAM a více OS Windows 10**

- 1. Odinstalovat starší verze programu MS NAV
- 2. Vytvořit nový adresář C:\Temp (pokud neexistuje)
- 3. Z flash disku nakopírovat adresář NAV2016 do C:\Temp

( vznikne tedy adresář C:\Temp\NAV2016 )

Instalační adresář NAV2016 si zkopírujte na flash disk na fakultě ESF z síťového adresáře Q:\\MS Dynamics NAV\NAV2016, anebo komprimovaný adresář je možné stahovat z Dokumentového serveru IS: [https://is.muni.cz/auth/do/econ/soubory/oddeleni/cikt/NAV2016](https://is.muni.cz/auth/do/econ/soubory/oddeleni/cikt/NAV2016.zip).zip (velikost cca 1GB)

- 4. Najít a spustit soubor C:\Temp\NAV2016\\_instal.cmd
	- !!! Soubor spustit jako Administrator přes pravé tlačítko myši volba Run as Administrator

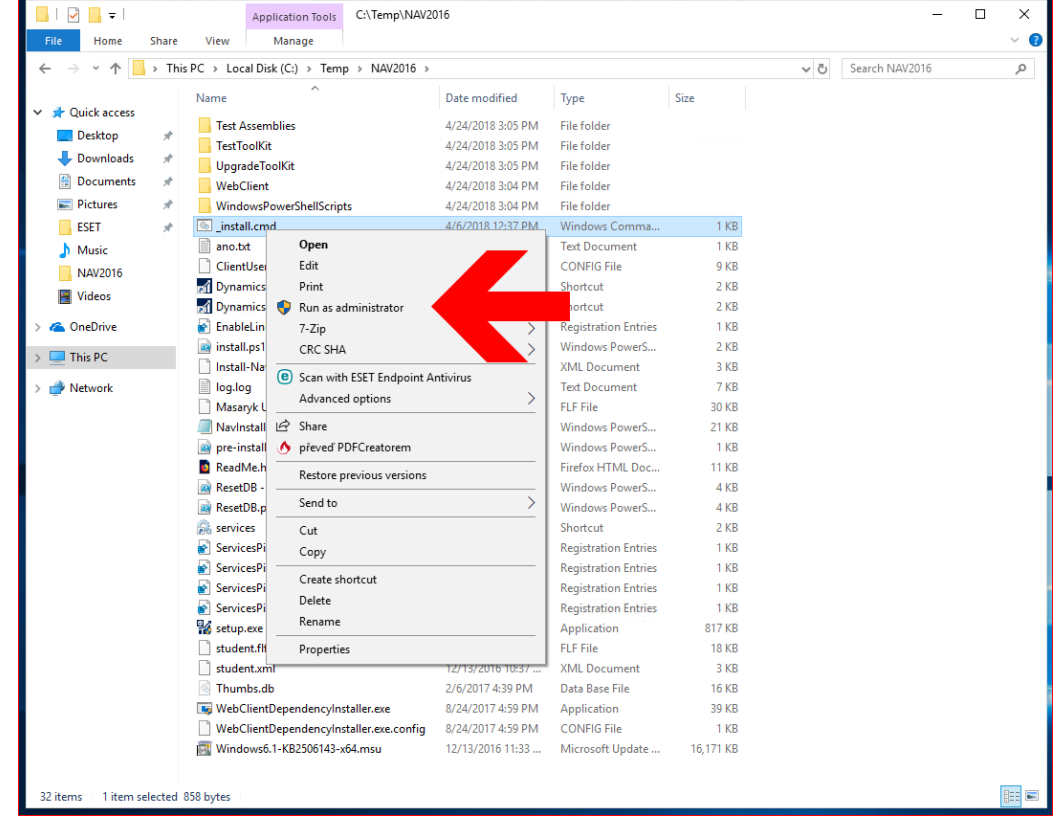

5. Proklikat instalačního průvodce programu MS Dynamics NAV. Během průvodce nic neměnit, potvrdit přednastavenou volbu "Instalovat předkonfigurované komponenty produktu".

6. Po instalaci zkopírovat dva soubory z adresáře C:\Temp\NAV2016\\_ICONS - na plochu. Toto jsou zástupci pro spuštění MS DYNAV s českou nebo anglickou databází.

## Postup při "home" instalaci MS Dynamics Nav **pouze demo CZ databáze**

**Minimální doporučená konfigurace PC : procesor i5 a vyšší**

**8 GB RAM a více Windows 7 a vyšší**

- 1. Odinstalovat starší verze programu MS NAV
- 2. Vytvořit nový adresář C:\Temp (pokud neexistuje)
- 3. Z flash disku nakopírovat adresář NAV2016 do C:\Temp ( vznikne tedy adresář C:\Temp\NAV2016 )
- 4. Najít a spustit soubor C:\Temp\NAV2016\setup.exe
- 5. Proklikat instalačního průvodce programu MS Dynamics NAV. Během průvodce potvrdit přednastavenou volbu "Instalovat ukázku".